# **Telemetry Connect for CX Cloud**

# **Contents**

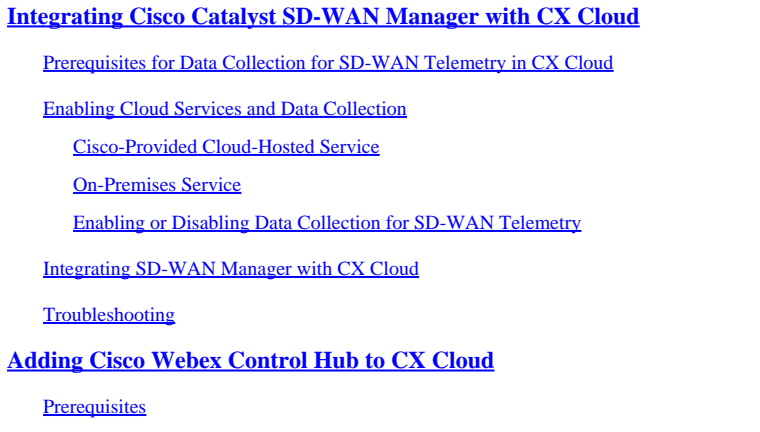

# <span id="page-0-0"></span>**Integrating Cisco Catalyst SD-WAN Manager with CX Cloud**

<span id="page-0-1"></span>This document refers to the Cisco Catalyst SD-WAN Manage, previously vManage.

## **Prerequisites for Data Collection for SD-WAN Telemetry in CX Cloud**

The following conditions must be met to ensure a successful integration between SD-WAN Manager and CX Cloud:

- Confirm that SD-WAN Manager software is v20.6 or later
- SD-WAN Manager is associated with Cisco Smart Accounts and a unique Organization Name has been allocated
- The user adding the data source must be both an Administrator on the Smart Account and/or Virtual Account associated with the SD-WAN Manager organization and a CX Cloud Super Administrator or Administrator
- Data Collection is enabled on the Cisco Catalyst SD-WAN Manager

## <span id="page-0-2"></span>**Enabling Cloud Services and Data Collection**

#### <span id="page-0-3"></span>**Cisco-Provided Cloud-Hosted Service**

<span id="page-0-4"></span>Cloud services are enabled by default. No further action is required.

#### **On-Premises Service**

Cloud services are disabled by default and must be enabled prior to enabling data collection for Cisco Catalyst SD-WAN telemetry.

To enable Cloud Services:

- 1. Select **Administration > Settings** from the **Cisco SD-WAN Manager** menu.
- 2. Click **Edit**.
- 3. Click **Enabled**.
- Enter the One Time Password (**OTP**). Generate an OTP token using the **[self-service portal](https://ssp.sdwan.cisco.com)** or request 4. one from the Cisco CloudOps Team by opening a Cisco Technical Assistance Center (TAC) support case.
- 5. Leave the **Cloud Gateway URL** blank.
- 6. Approve permission to begin data collection and upload data to the cloud.
- 7. Click **Save**.

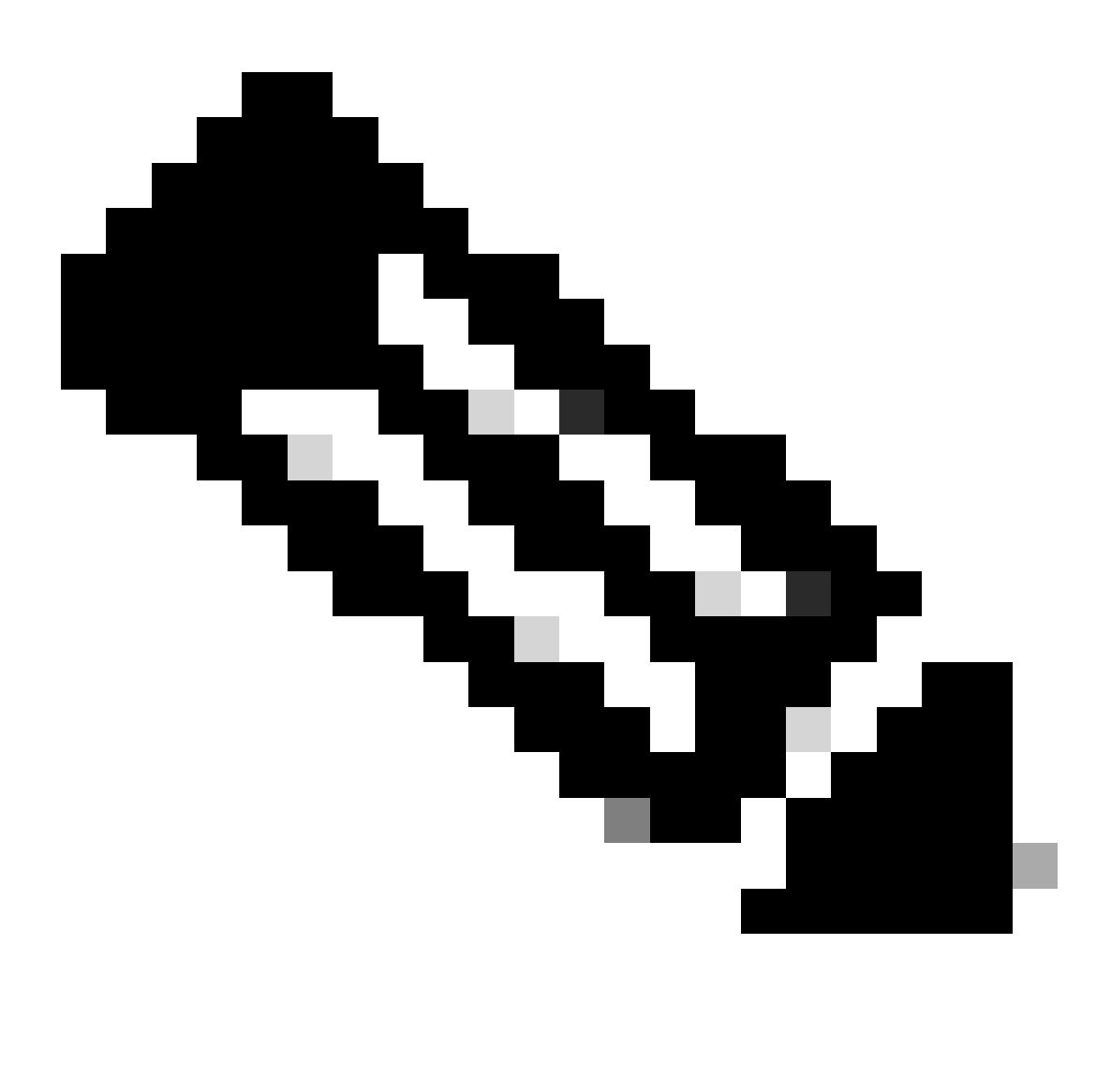

**Note**: In some cases, newer versions of the Cisco Catalyst SD-WAN Manager require only Smart Account login credentials and do not require an OTP token.

#### <span id="page-1-0"></span>**Enabling or Disabling Data Collection for SD-WAN Telemetry**

To enable or disable Data Collection for SD-WAN telemetry:

- 1. Select **Administration > Settings** from the **Cisco SD-WAN Manager** menu.
- 2. Click **Edit** for the **Data Collection** option.
- **Enabled** is selected by default for the **SD-WAN Telemetry Data Collection**. To disable data 3. collection for the Cisco Catalyst SD-WAN telemetry, click **Disabled**. Disabling **stops** the telemetry from flowing to CX Cloud.

4. Click **Save**.

## <span id="page-2-0"></span>**Integrating SD-WAN Manager with CX Cloud**

To integrate SD-WAN Manager with CX Cloud:

- 1. Log in to the CX Cloud portal with Administrator or Super Administrator permissions.
- 2. Click the **Settings** icon.
- 3. Click **Add a Data Source**.
- 4. Click **Connect** on the appropriate line to select **Cisco Catalyst SD-WAN Manager**.
- Select the SD-WAN Manager Organization for integration and click **Connect** to add the selected 5. account.

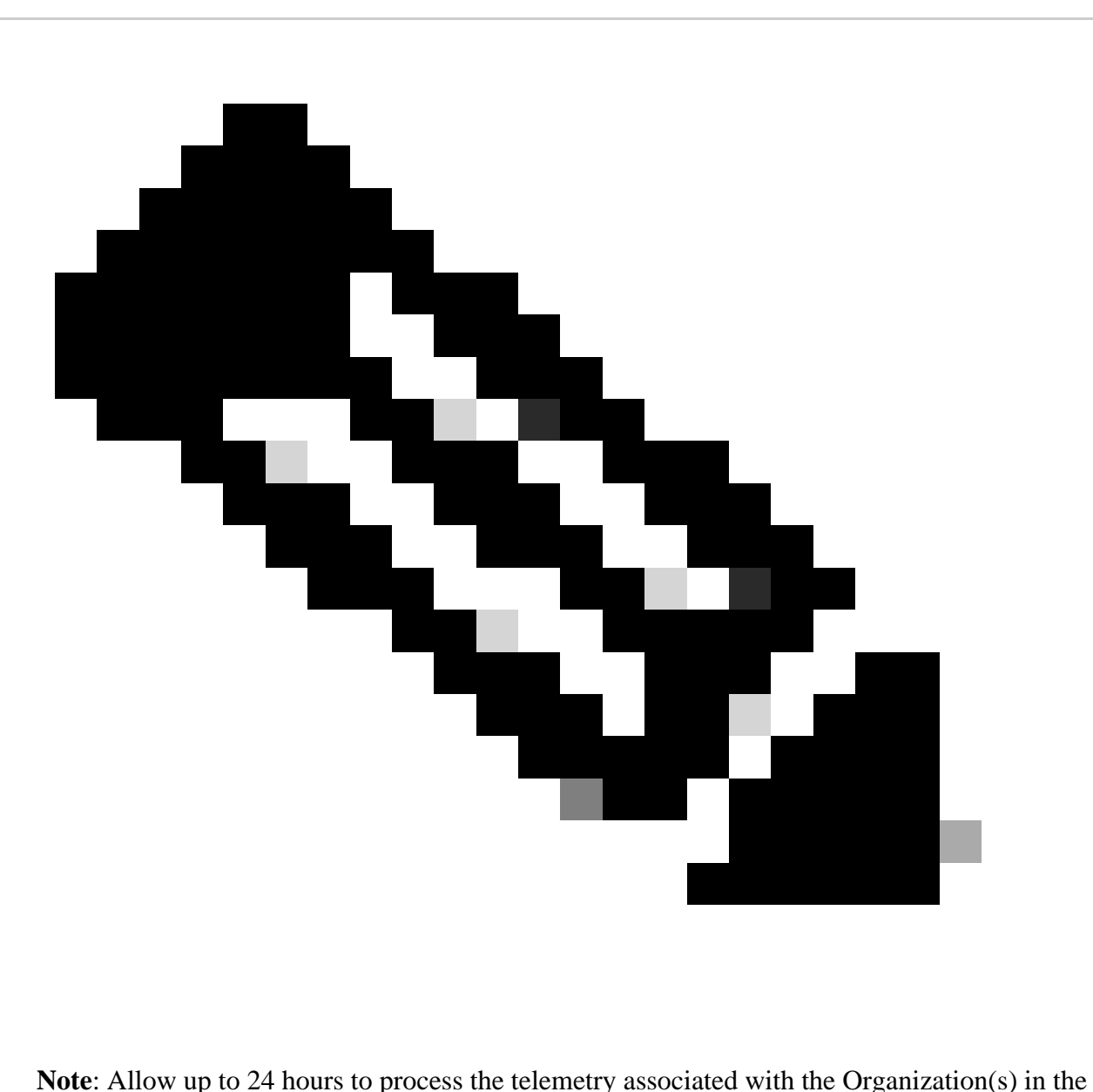

system. While the system allows multiple organizations to be selected, currently only one organization can be selected. The option to select multiple organizations will be supported in a future release.

**WARNING:** SD-WAN Manager does not currently include asset configuration details which may result in

a higher count of **Potentially Affected** devices under **Security Advisories**. Without the running configuration, CX Cloud cannot determine that the configuration is set to prevent a vulnerability. Consequently, the device is listed in the **Potentially Affected** tab as "Missing Running Configuration".

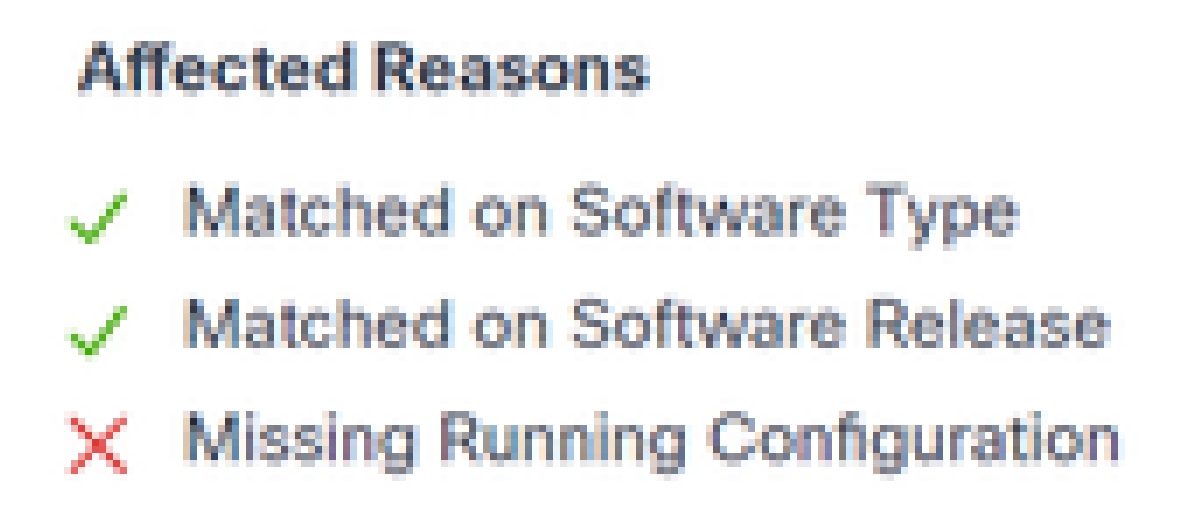

#### *Affected Reasons*

Support is available for SD-WAN devices using CX Cloud Agent to pull telemetry directly from devices which includes the running configuration. Cisco recommends not configuring Cisco Catalyst SD-WAN Manager in CX Cloud Data Sources when devices are connected using CX Cloud Agent.

### <span id="page-3-0"></span>**Troubleshooting**

*Q. Why are no Organizations returned when Add Data Source is selected?*

A. Ensure that the user is the Administrator of the Smart Account associated with the SD-WAN Manager organization in the Smart Accounts Portal ([software.cisco.com](https://software.cisco.com/software/csws/ws/platform/home?locale=en_US)) and that the SD-WAN Manager has been set up in Smart Accounts with an Organization Name.

*Q. The Organization was configured but it has been more than 24 hours and there is still no SD-WAN Manager telemetry.*

A. Ensure that the Organization shown in SD-WAN Manager matches the selected Organization. Ensure that Cloud Services, Data Collection, and SD-WAN Telemetry Collection have been enabled in the Cisco Catalyst SD-WAN Manager.

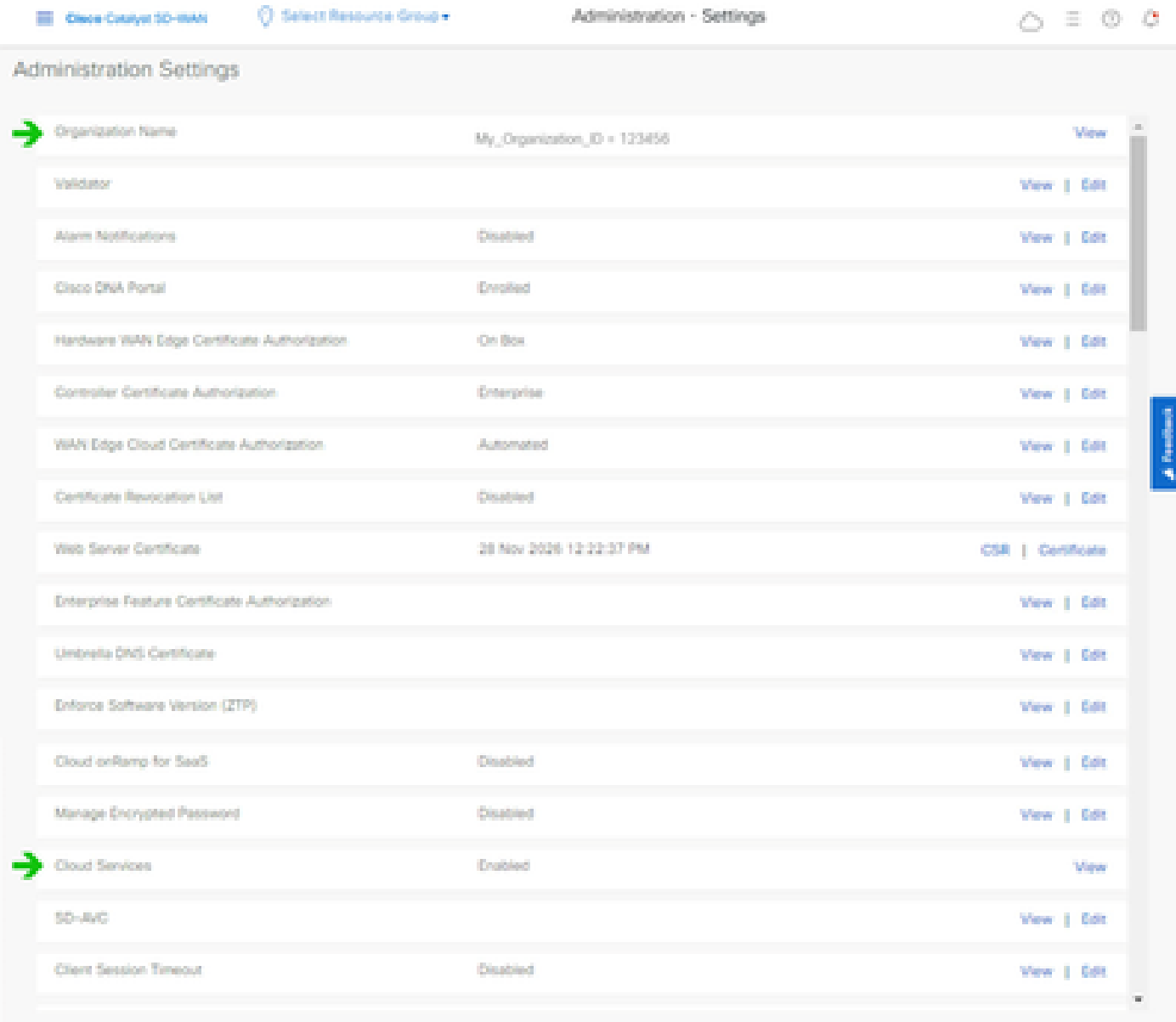

#### *Organization Names*

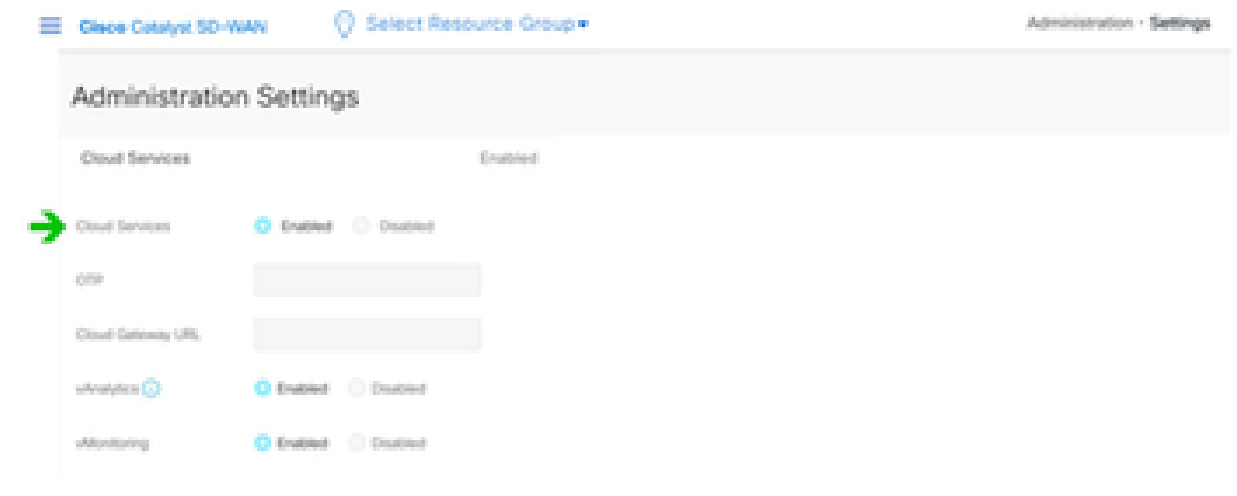

*Cloud Services Enabled*

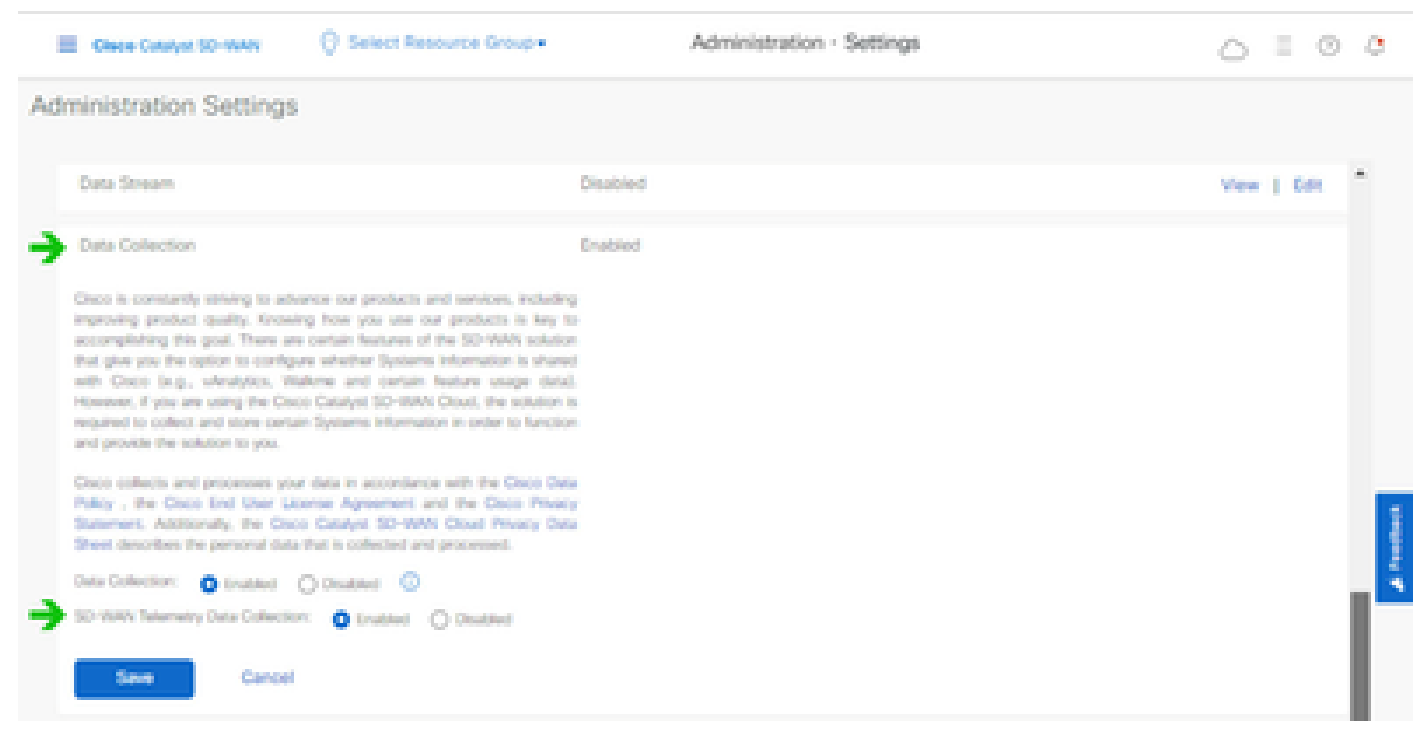

*Data Collection and SD-WAN Telemetry Data Connection Enabled*

Click [here](https://www.cisco.com/c/en/us/td/docs/routers/sdwan/configuration/self-serv-por/sdwan-ssp/access-sdwan-self-service-portal.html#Cisco_Concept.dita_a34e1476-8194-4a17-be53-e1e837268f74) for more information about configuring SD-WAN Manager with Smart Accounts.

<span id="page-5-0"></span>Click [here](https://www.cisco.com/c/en/us/td/docs/routers/sdwan/configuration/Monitor-And-Maintain/monitor-maintain-book/m-network.html?dtid=osscdc000283) for information about configuring Cloud Services and Data Collection.

## **Adding Cisco Webex Control Hub to CX Cloud**

This section provides guidance on connecting Telemetry for the **Collaboration** Success Track to the CX Cloud account. For the **Collaboration** Success Track, Telemetry comes from the WebEx Control Hub, allowing CX Cloud customers to import and manage Collaboration assets in CX Cloud.

## <span id="page-5-1"></span>**Prerequisites**

- Access to Webex Control Hub with a cisco.com account; Click [here](https://help.webex.com/en-us/article/v71ztb/Add-users-manually-in-Control-Hub) for more information about adding users to WebEx Control Hub
- Access to CX Cloud with a cisco.com account
- Customers must have a cisco.com account in both WebEx Control Hub and CX Cloud to pull the associated Orgs in CX Cloud

To add Cisco Webex Control Hub to CX Cloud:

- 1. Click **Admin Settings** > **Data Sources**.
- 2. Click **Add Data Source.**

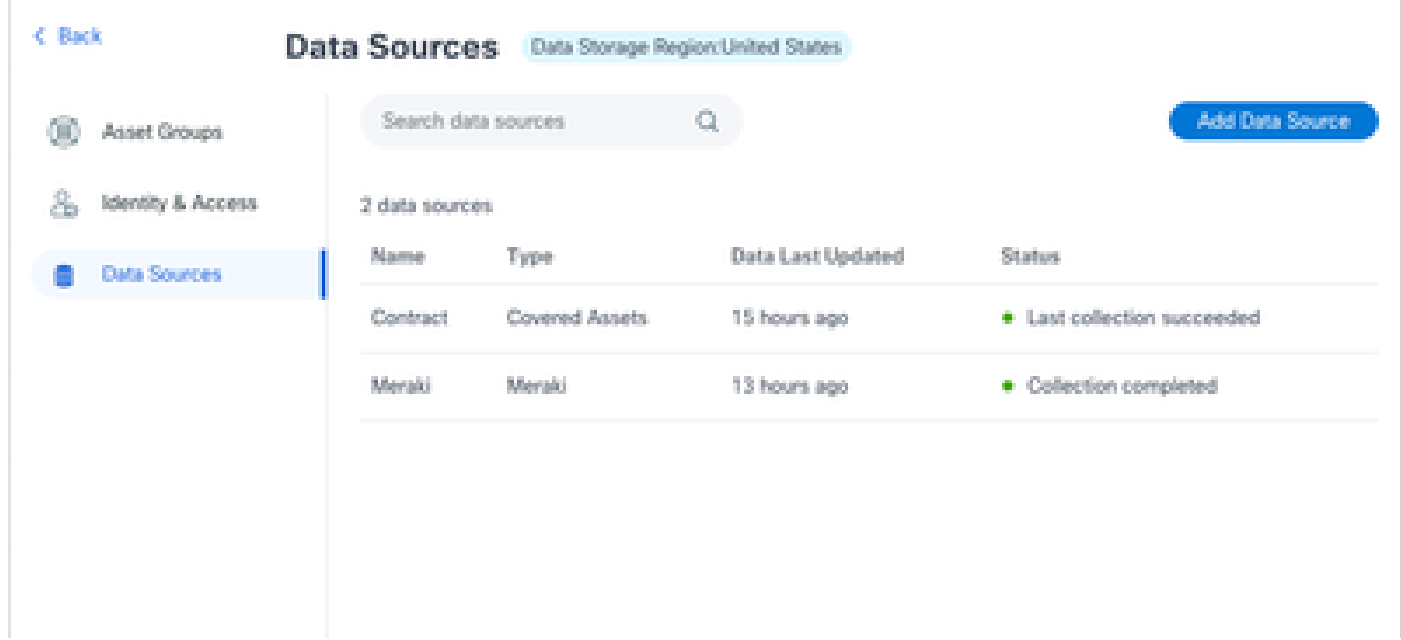

*Add Data Source*

Select **WebEx** as the data source to add to CX Cloud and import the WebEx Control Hub account to 3. CX Cloud.

 $<$  Back

Add Data Source

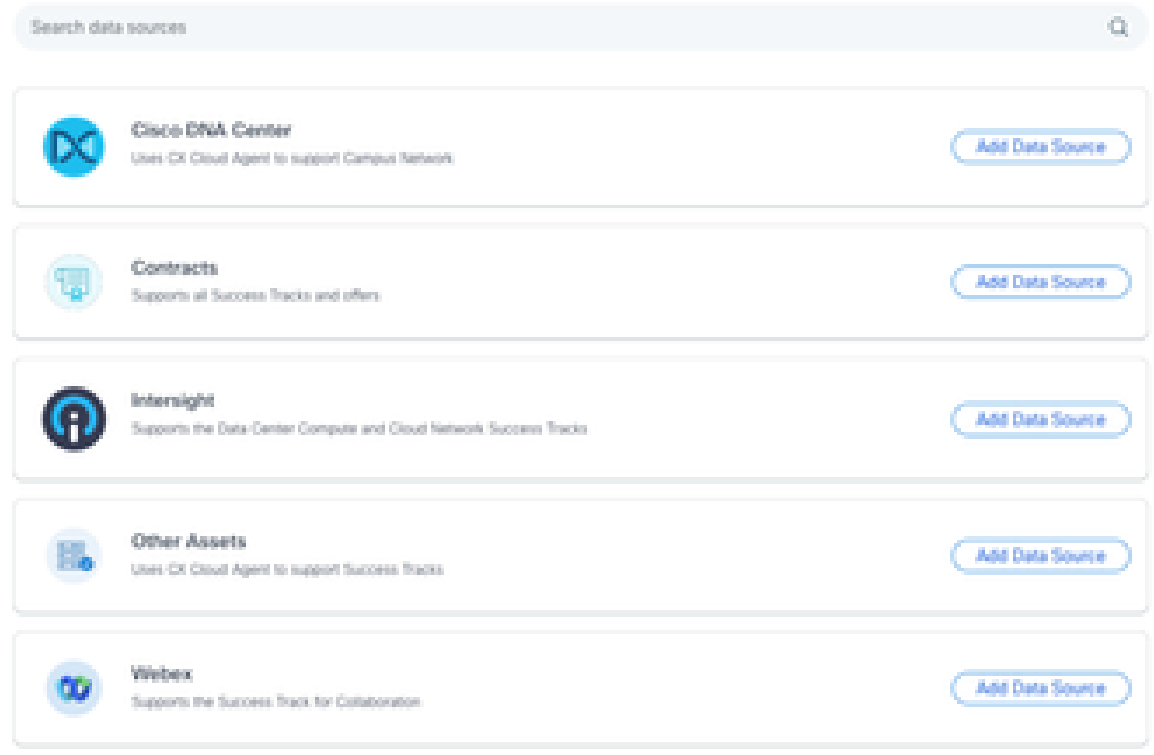

*Webex Data Source*

A list of organizations associated with the logged in user displays. Refer to the Prerequisites above.

4. Select the applicable **Organization** and click **Connect**.

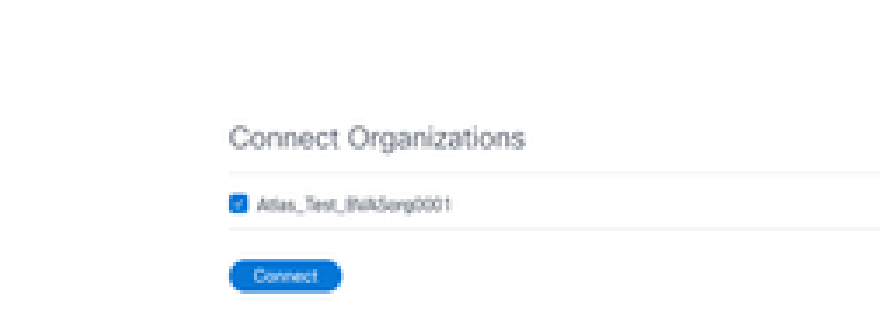

*Organization Selected*

 $<$  Back

5. Upon successful connection, the Collaboration prompt is added, and the data source Status displays as "First Collection Pending".

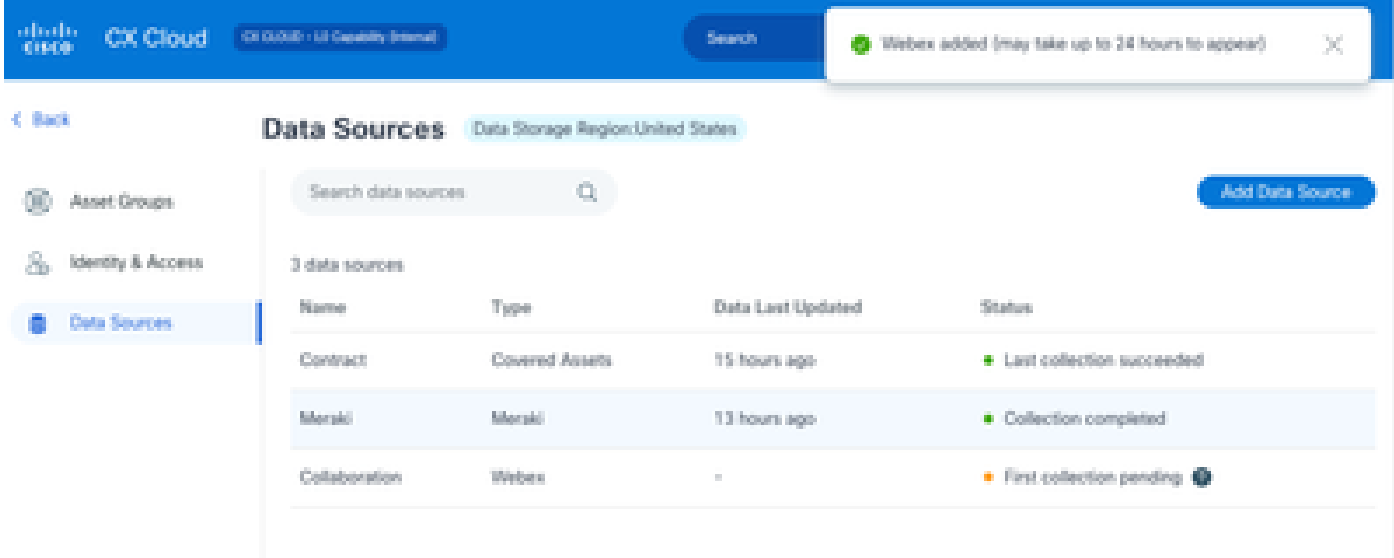

*Data Collection Message*

After 24 hours, the data source displays as connected with the time of the last successful update.

## ata Sources Data Storage Region:United States

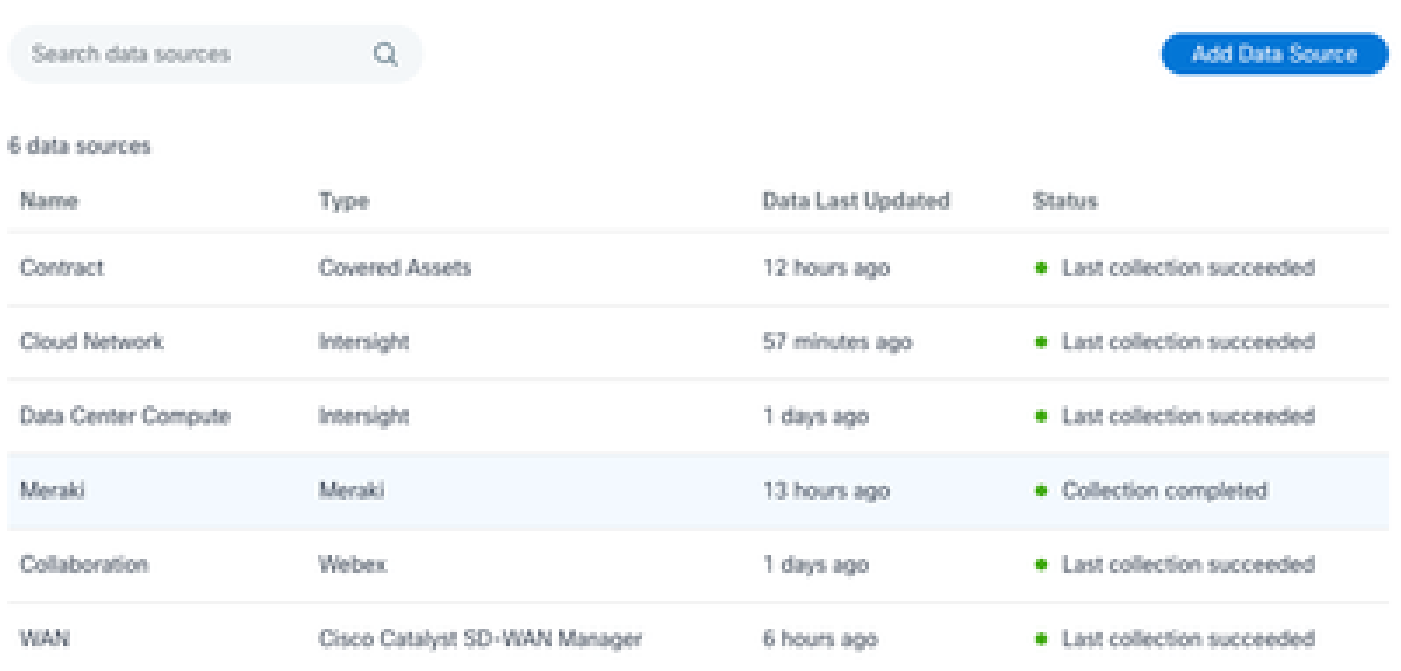

*Data Collection Completed*